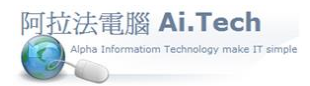

### 【會計傳票輸入】

建築成本軟體

◎進入會計傳票:

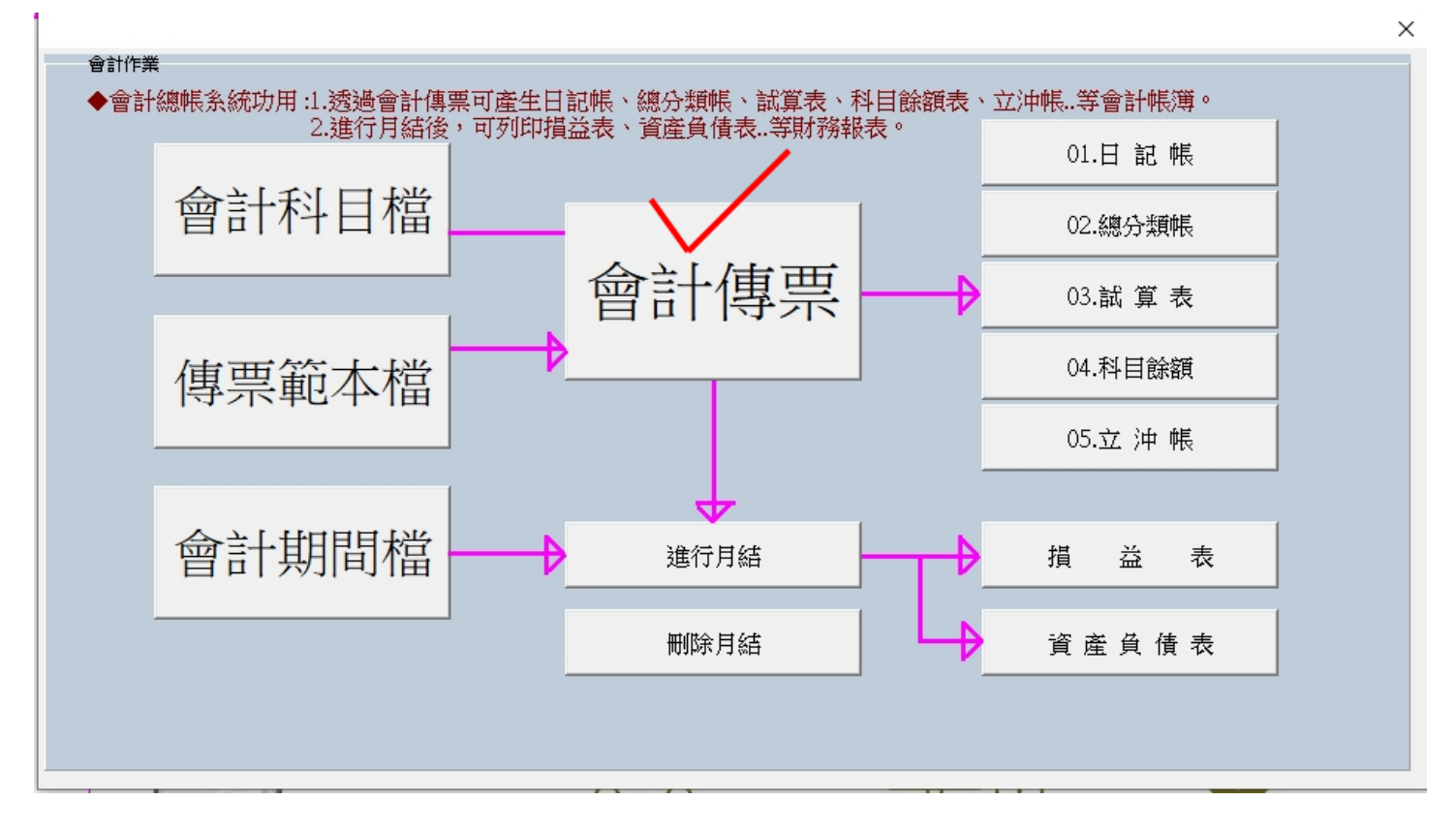

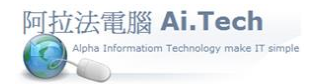

◎新增傳票:

1.點擊新增按鈕。

2.傳票日期:系統預設當天日期 , 可自行修改傳票日期。

3.點擊科目編號欄位 3 個小點小按鈕打開會計科目關聯選單。

4.在會計科目關聯選單直接輸入"6", 關聯選單會自動索引 6 開頭的會計科目編號。

5.點選會計科目:例如點擊二下 6210 薪資支出會計科目。

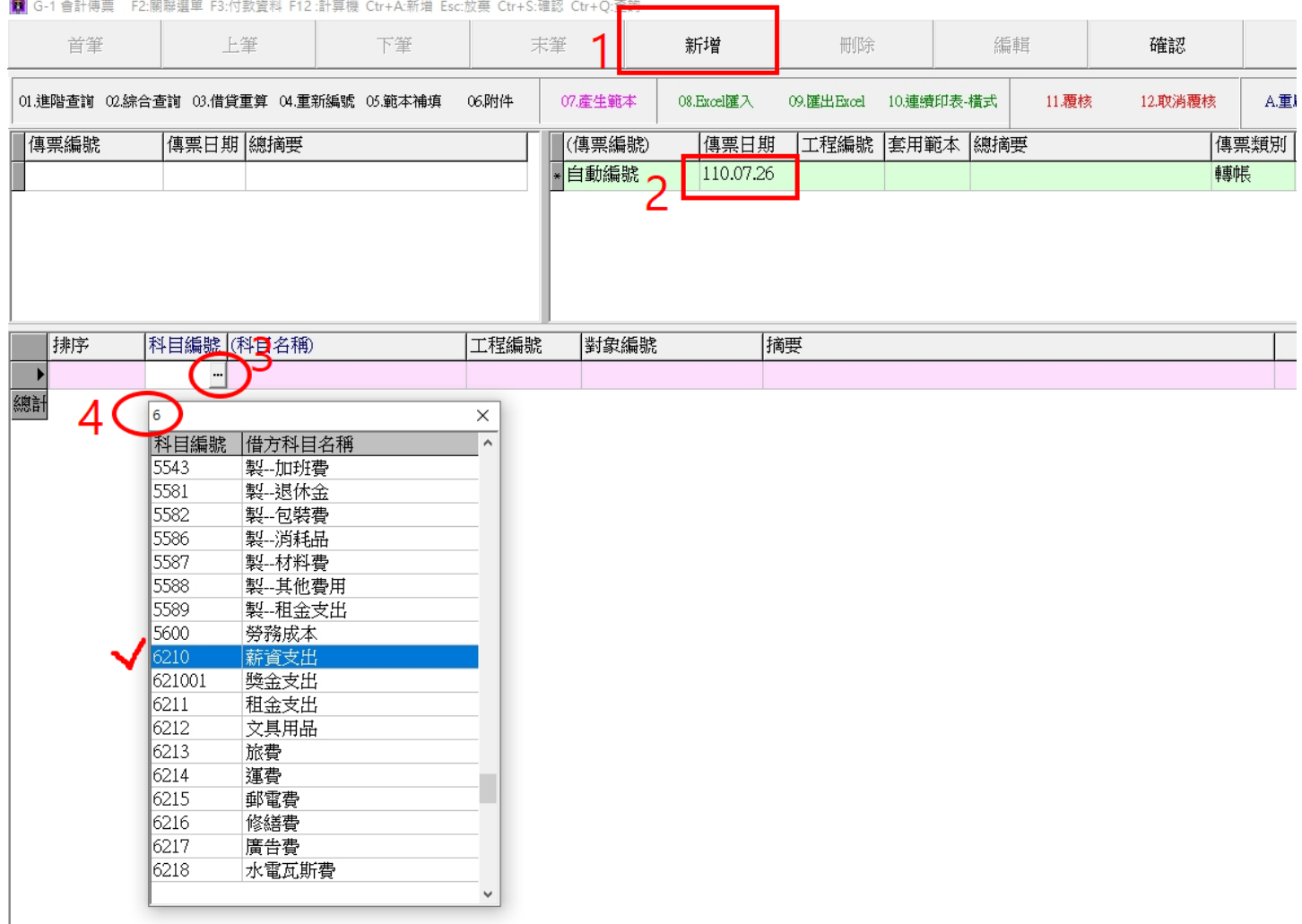

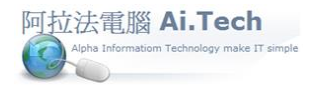

#### ◎折行繼續輸入下一筆分錄:

1.在第 1 筆分錄最後 1 個欄位按鍵盤 Enter 鍵, 會跳到下一筆分錄。 2.或按鍵盤向下箭頭的下移鍵直接新增下一筆空白分錄。

■<br>■ G-1 會計傳票 F2:關聯選單 F3:付款資料 F12:計算機 Ctr+A:新増 Esc:放棄 Ctr+S:確認 Ctr+Q:查詢

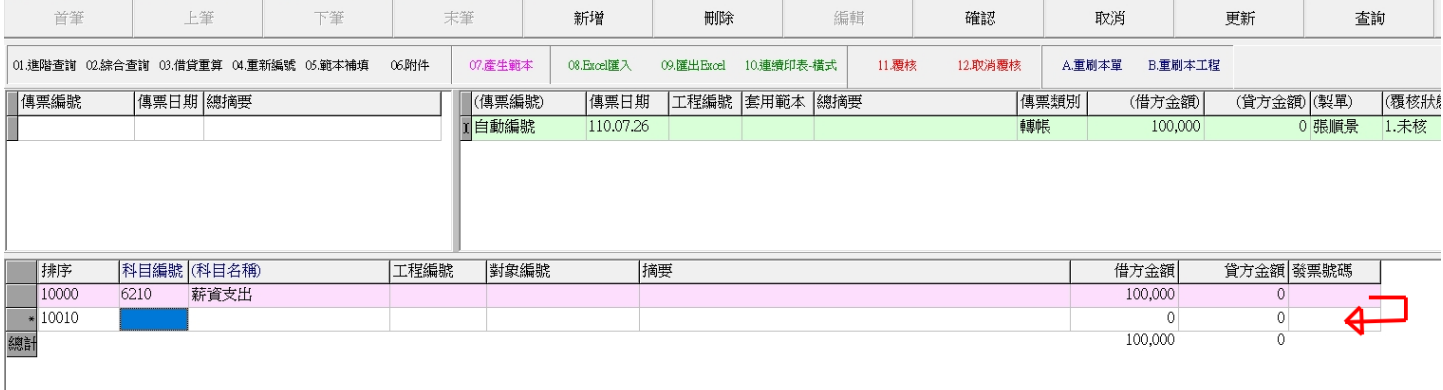

#### ◎按鍵盤"ESC"按鍵可取消空白分錄輸入跳回上一筆分錄。

<mark>籟</mark> G-1 會計傳票 - F2:關聯選單 F3:付款資料 F12 :計算機 Ctr+A:新増 Esc:放棄 Ctr+S:確認 Ctr+Q:查詢  $\mathbf{r}$ 

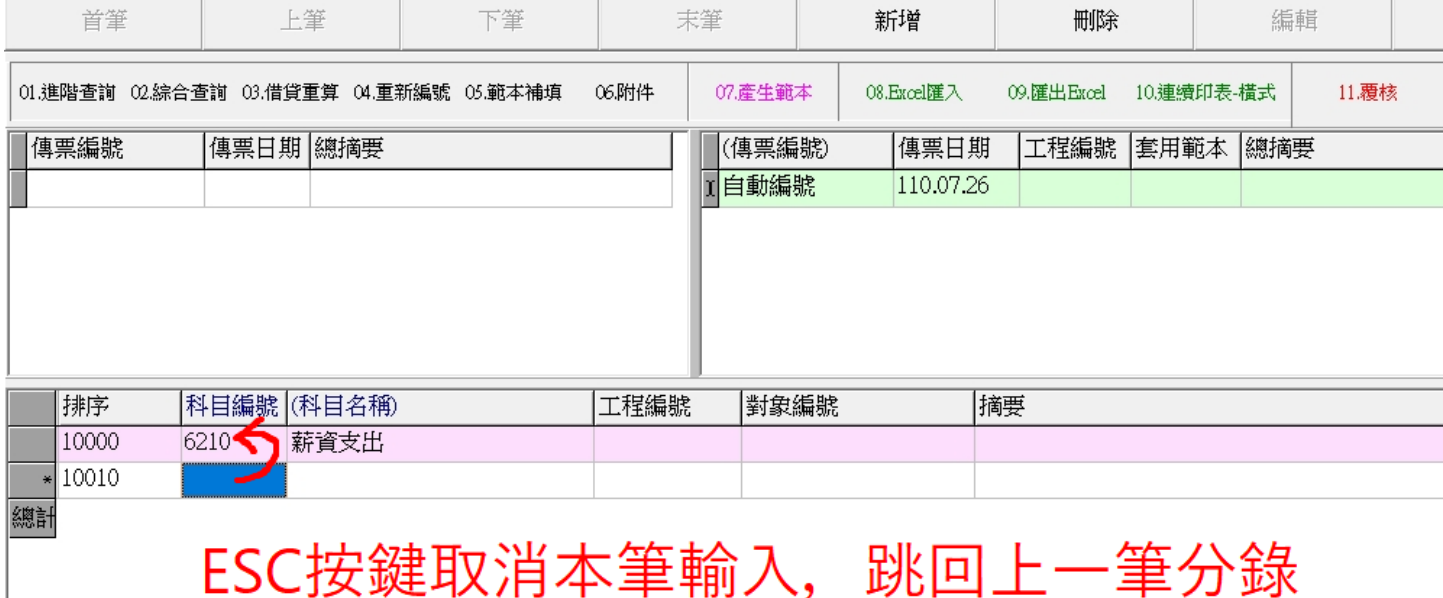

3

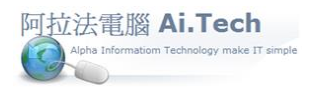

◎輸入下一筆分錄時:

1.自動帶入上一筆分錄摘要內容。

2.雙擊對方金額會自動產生借貸平衡金額。

3.輸入完畢點擊「確認」存檔。

██ G-1 會計傳票 F2:關聯選單 F3:付款資料 F12 計算機 Ctr+A:新増 Esc:放棄 Ctr+S:確認 Ctr+Q:查詢

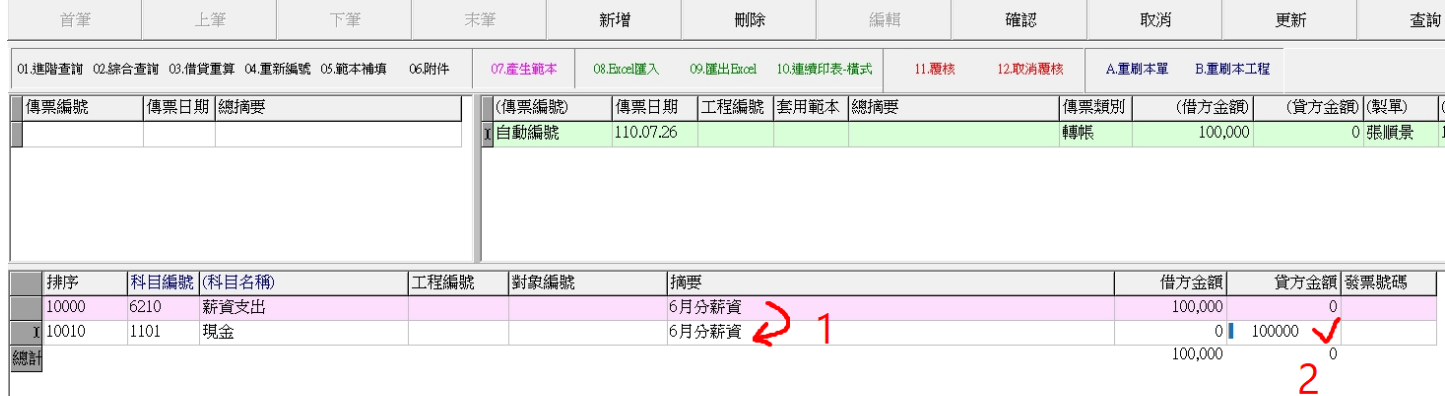